# **MT8852B 4.0/5.0** 测试方法

By WanLiMing

### Part One: DUT 准备工作

1:Download DTM(Direct Test Mode 也叫测试模式)版本的 Firmware to DUT (针 对不同的芯片,需要咨询对应的芯片厂商)

2:根据不同的芯片型号,产品接口形式,咨询芯片厂商被测产品可接受的 HCI 指令下发方 式。通常有 RS232/ 2-Wire/USB 等方式, 如果采用 RS232/2-Wire 还要咨询清楚通讯的波特 率。

### Part Two: 测试环境搭建

- 1:如果用软件操作,需要在 PC 上安装 Combitest 或 BLE Measurement Software 如果手动操作,不需要 PC 及安装软件
- 2:连接 DUT RF cable 及 HCI cable 至 DUT。 如果是 RS232/2-Wire 方式与被测件通讯, 通常要接 RS232-TTL 电平转换小板, 再接至 芯片 UART 接口

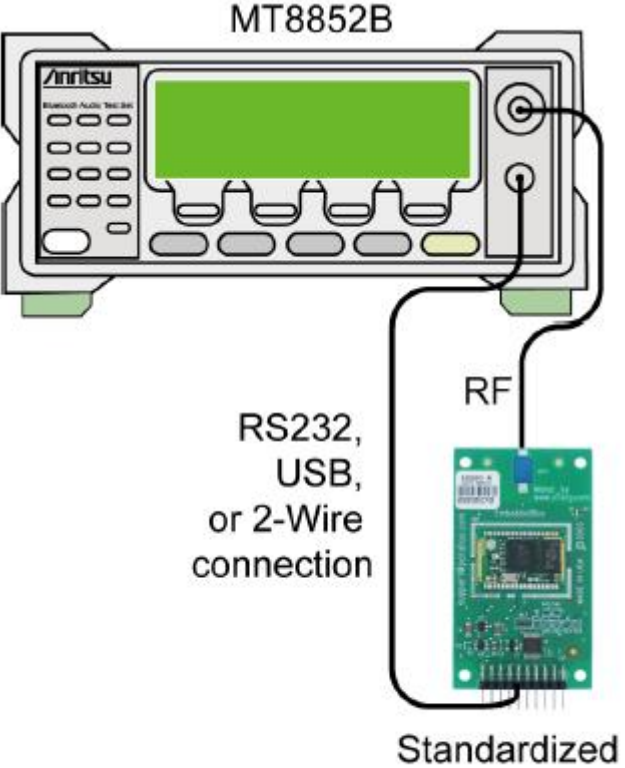

**BLE** interface

## Part Three: 测试操作 (以 Combitest 为例)

1:选择你要的测试脚本(脚本 1,2 的参数为 SIG 规定的默认参数不可修改,其他可以修改) 双击左侧脚本及项目至中间对话框

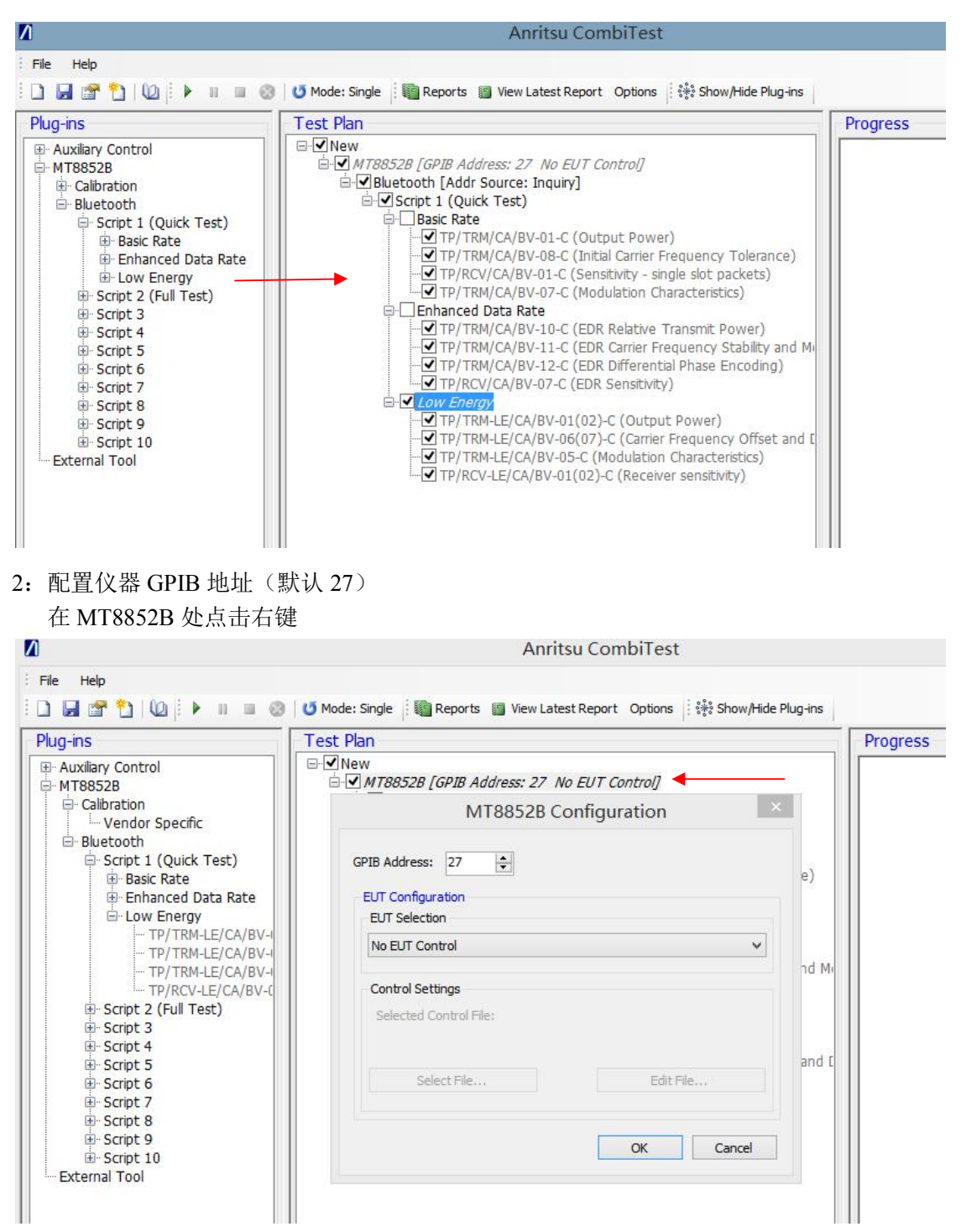

3: 配置 DUT HCI 通讯方式 (RS232 和 2-Wire 还要设定波特率) 在 Bluetooth【Addr Source】处点击右键

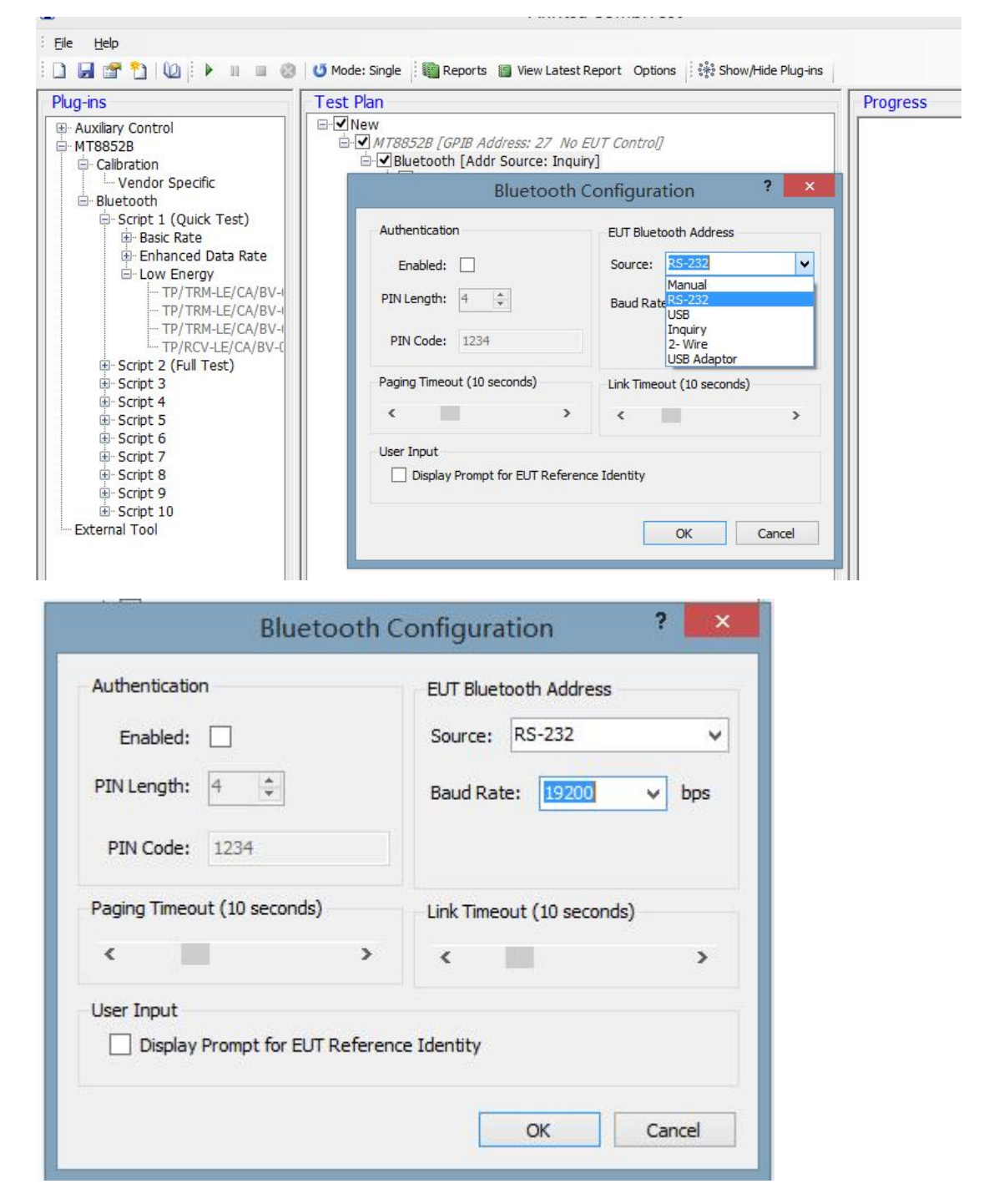

4: 设定 RF 通道损耗

在 Script1 处点右键:假设损耗是 2dB,此处要填 **-2**(负数)

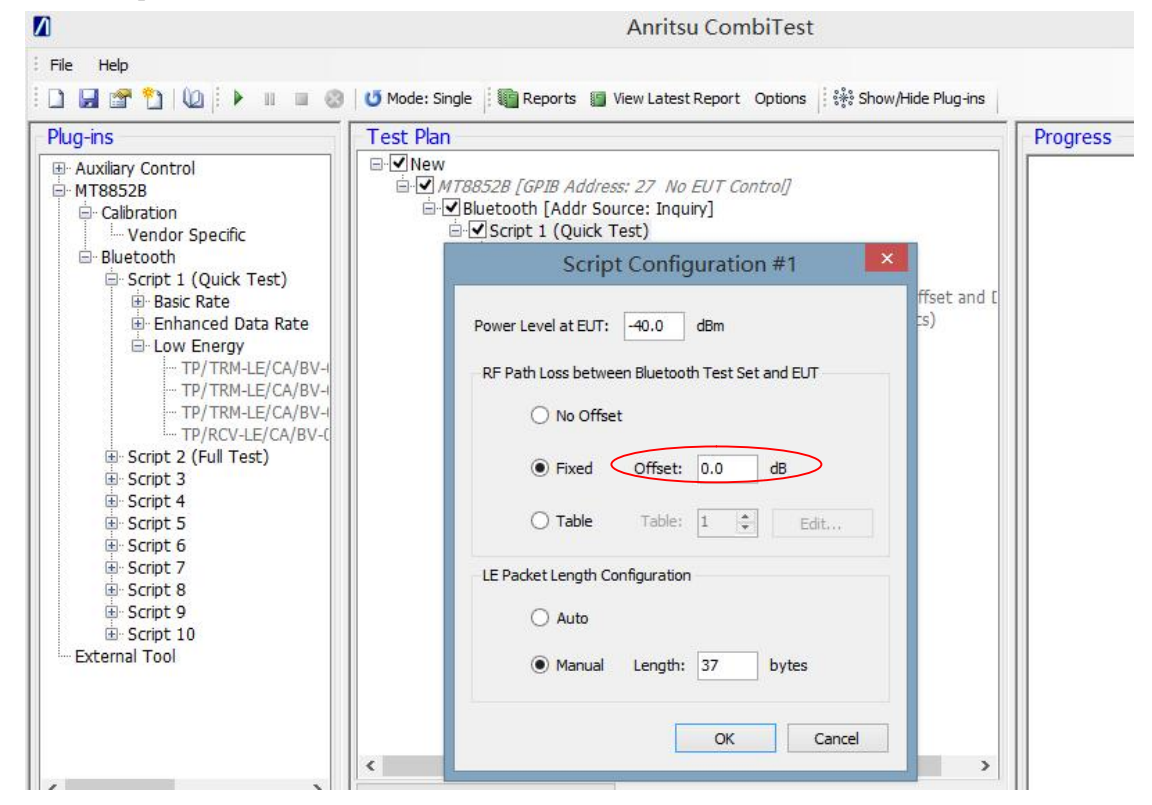

5:点击 Run 开始测试

测试完成后会自动生成 Pass 或 Fail 的报告

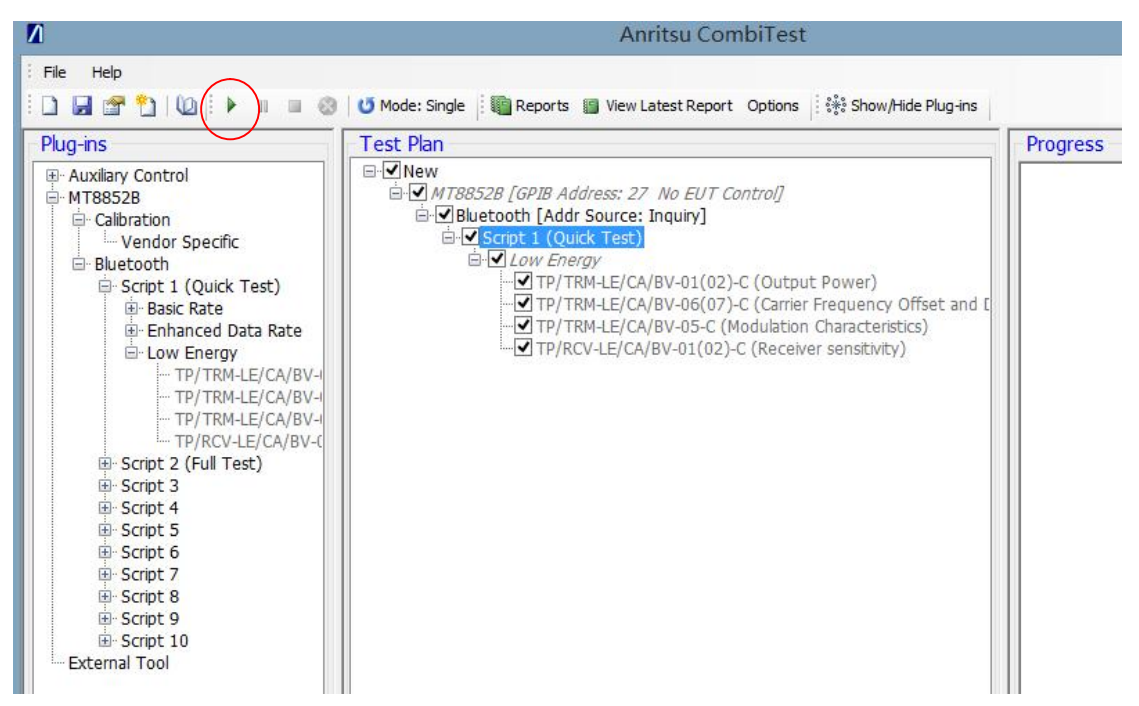

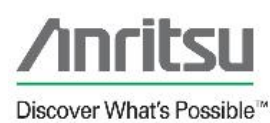

# **CombiTest**

#### **Test Plan Result: Passed**

Test Plan Status: Complete

Test Plan Name: New **CombiTest Version: 3.3** User: lenovo **Test Station Name: PPBB** 

Date: 2018-07-16 **Start Time: 10:46:08** Elapsed Time: 00h 00m 25s

#### **Bluetooth Test Results**

**Bluetooth Script 3: Passed** 

**Low Energy Test Results** 

Instrument: MT8852B S/N: 0001109007 **Firmware: 4.20.007** Plug.in Varsion . 13

Elapsed Time: 00:00:17 **Connection Time:** N/A ms **EUT Bluetooth Address: N/A** 

Limits

High

TP/TRM-LE/CA/BV-01(02)-C (Output Power)  $_{\rm Low}$ Medium

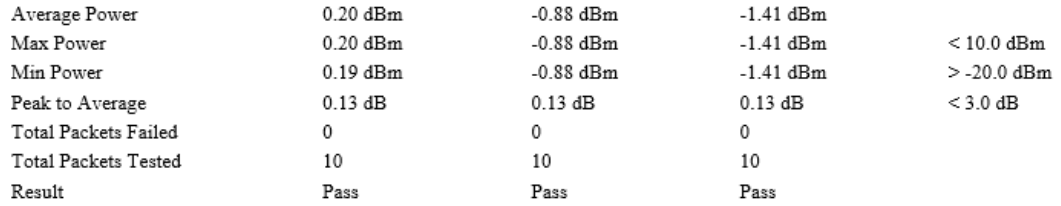

#### TP/TRM-LE/CA/BV-06(07)-C (Carrier Frequency Offset and Drift)

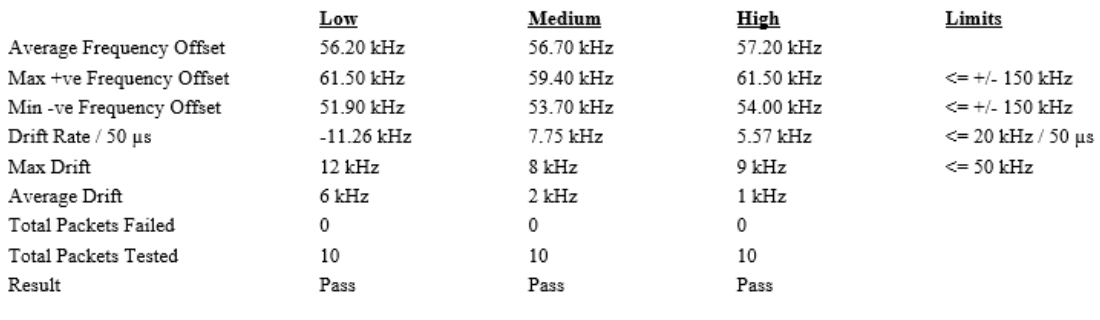

#### TP/TRM-LE/CA/BV-05-C (Modulation Characteristics)

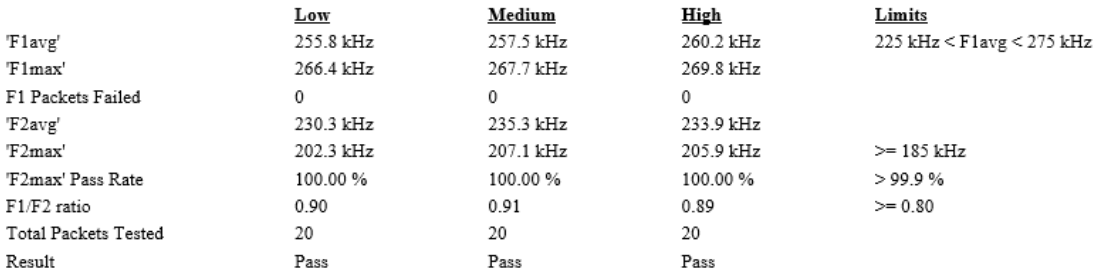

## TP/RCV-LE/CA/BV-01(02)-C (Receiver sensitivity)<br>Power Level: -85.0 dBm, Dirty Tx Status: On

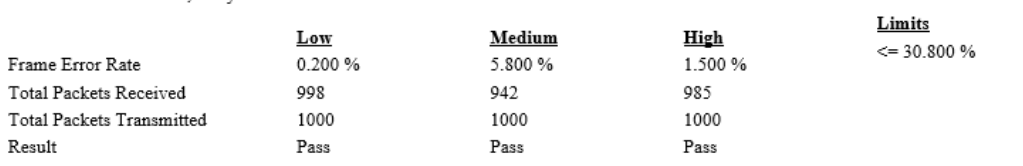

## TP/RCV-LE/CA/BV-07-C (PER Report Integrity)<br>Power Level: -30.0 dBm, Packet Number Mode: Random

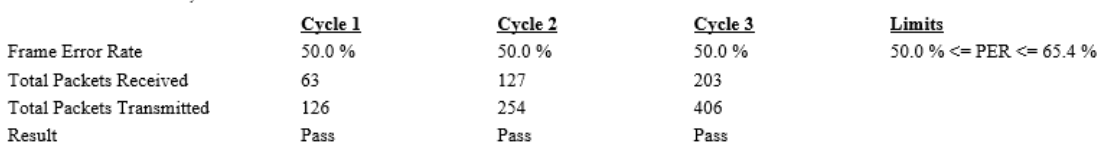

# $\frac{TP/RCV-LE/CA/BV-06-C~(Maximum~Input~Signal~Level)}{\small{Power~Level: -10.0~dBm}}$

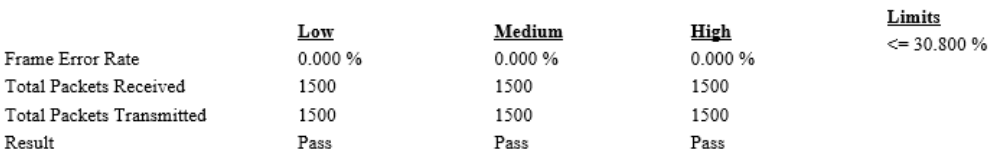